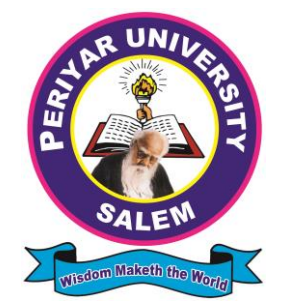

# **PERIYAR INSTITUTE OF DISTANCE EDUCATION (PRIDE)**

# **PERIYAR UNIVERSITY SALEM - 636 011.**

# **BACHELOR OF COMPUTER APPLICATIONS (B.C.A) THIRD YEAR PRACTICAL – III : PROGRAMMING IN VISUAL BASIC**

Prepared by : **Prof N. RAJENDRAN, M.C.A.,M.Phil.,** HOD of Computer Science, Vivekanandha College of Arts and Sciences for Women, Elayampalayam, Tiruchengode, Namakkal (District) – 637 205.

#### **FOREWORD**

"In human affairs we have reached a point where the problems that we must solve are no longer solvable without the aid of computers. I fear not computers but the lack of them"

Issac Asimov

Dear Students,

The importance of computers is felt in every field and it has become an integral part of our society. This book has been planned in a way that an in depth learning about **IDE (Integrated Development Environment) Event Driven Programming Language VISUAL BASIC** practical programs. The syllabus is mainly focused on Windows Environment practical. The **VISUAL BASIC** is a GUI based language used to create an application for real life problems.

This booklet consists of 7 practical programs. In this booklet contains all the practical programs with procedure, form design, output form and reports. It has an introduction about **VISUAL BASIC IDE** windows and steps to create a program.

## **BACHELOR OF COMPUTER APPLICATIONS (B.C.A) THIRD YEAR**

**PRACTICAL – III : PROGRAMMING IN VISUAL BASIC List of Practical:**

- 1. Construction of an Arithmetic Calculator (Simple).
- 2. Preparation of Students Mark Sheet.
- 3. Personal Information System (Using Tables).
- 4. Quiz Program System (Using Tables).
- 5. Railways Reservation System (Using Tables).
- 6. Voters Information System (Using Tables).
- 7. Library Information System (Using Tables).

#### **Programming in VISUAL BASIC**

### **Introduction**

Visual Basic (VB) is an event driven programming language. An "Event" refers to an action on controls. Visual Basic allows us to write code to respond to such action. The word "Visual" refers to the method used to create the Graphical User Interface (GUI). And the word "Basic" refers to the BASIC Language, which is used by more programmers to learn about computer program.

Windows operating system and its applications became popular because of its easy, user-friendly processing method through GUI (Graphical User Interface). The window GUI is event driven. Like window, VB also helps us to create application similar as GUI.

One of the most significant changes in VB is the Integrated Development Environment (IDE). IDE is a term commonly used in the programming word to describe the interface and environment that we use to create our application. It is called integrated because we can access virtually all of the development tools that we need from one screen called an interface. The IDE is also commonly referred to as the design environment, or the program.

#### **Steps to develop a VB application**

We have to follow the following steps to make VB program

**Step 1** : Design the User Interfaces as forms.

**Step 2** : Write code to respond to User Input / Events.

The User Interface is formed by using the controls and its properties, code to an event performed on those controls.

#### **Controls**

A control is an object on the form. It makes user-friendly input and output formats for the applications.

**Ex:**

Text box Check box Combo box Image box Data control

### **Properties**

The developer should give some attribute values to controls. This attribute values are simply known as properties of that control. These controls are used to do some activities.

**Ex :**

Control : Text box

Properties : Name, length, size, value etc.

#### **Events**

Event is an action. When we make an event on control that it invoke its associated method.

**Ex:**

Click Double Click Mouse over

#### **Methods**

The action taken when the event occurs is the method. It is a block of statements to do the actions on the controls.

#### **Getting into Visual Basic**

Click on desktop

Start -> Programs - > Microsoft Visual Studio 6.0 -> Microsoft Visual Basic 6.0

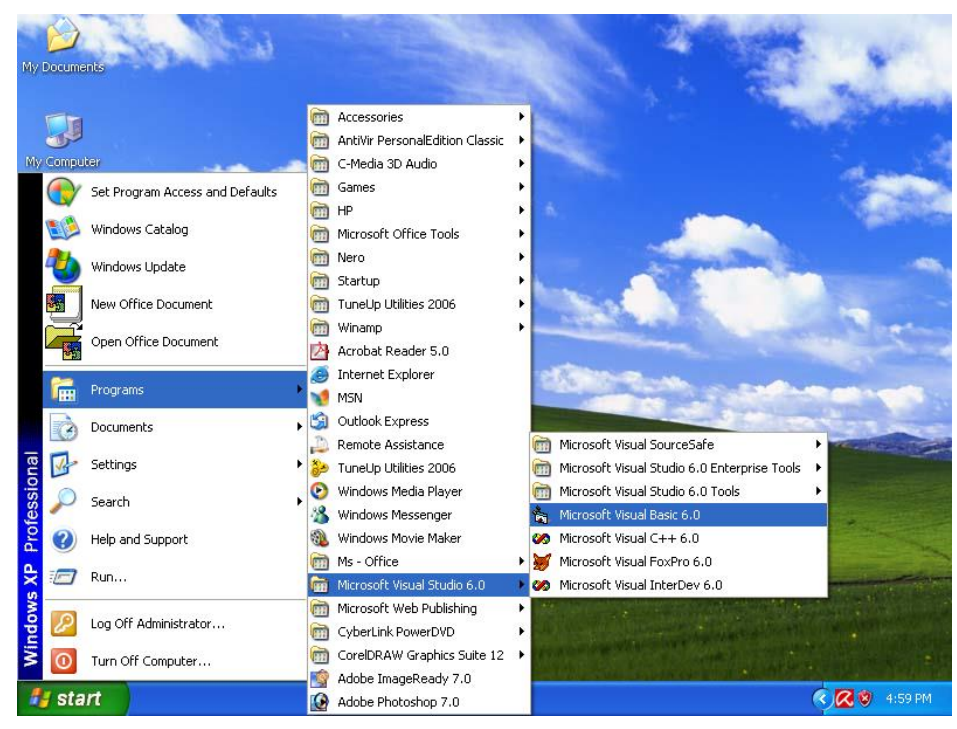

Now it shows a "New Project window" in Microsoft Visual Basic screen.

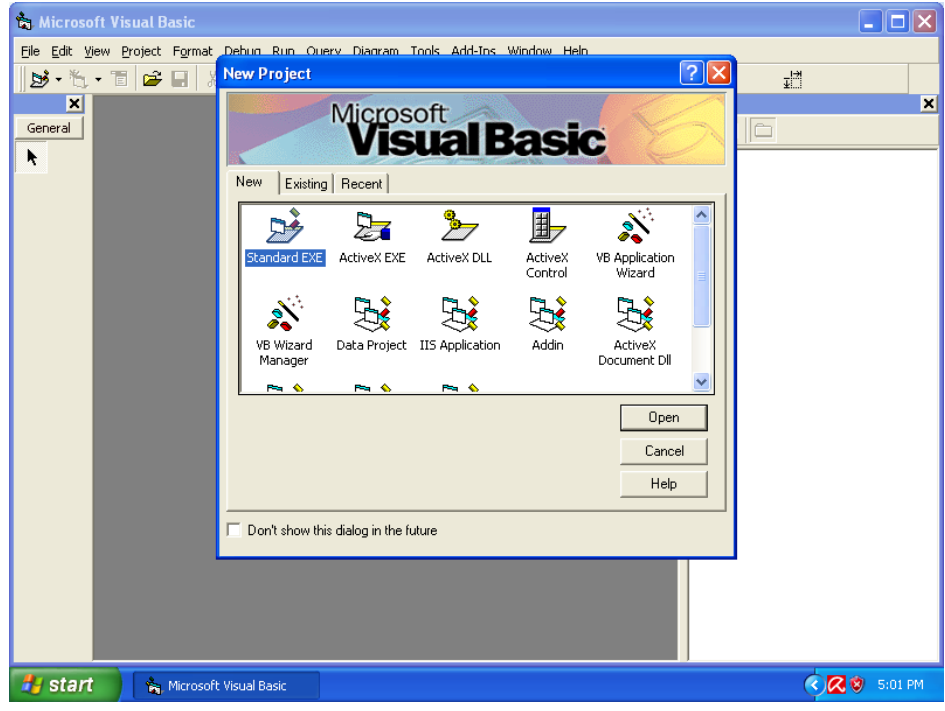

It has three tabs

- 1. **New** Default tab. It displays so many icons, which represent project type.
- 2. **Existing** It will display the existing VB projects on system.
- 3. **Recent** It will display the projects on which we have recently worked.

The "new" tab has the following icons to represent the project types.

**Standard EXE** – It is used to develop a small or large standalone application.

ActiveX EXE – Used to create an executable components in which executed from other application.

**ActiveX DLL** – It provides added functionality in which executed from our application.

**ActiveX control** – It is used to create a custom ActiveX control that can be used in other application. It is like third party software

**VB Application Wizard** – It helps us to create a new VB application from existing profile

**VB Wizard manager** – It helps us to arrange and control the wizards

**Data Project** – Used to provide the background details about the project

**IIS Application** – It helps to create an Internet application

**Addin** – Used to include the control manager of application

**Activex document Exe** – Creates a component that can takes over the application at runtime.

**DHTML Application** – Creates an application that can be executed from a web browser only.

If we want to open a home page on VB for new project click on "Standard EXE" in "New" tab. It shows a window look like a following screen.

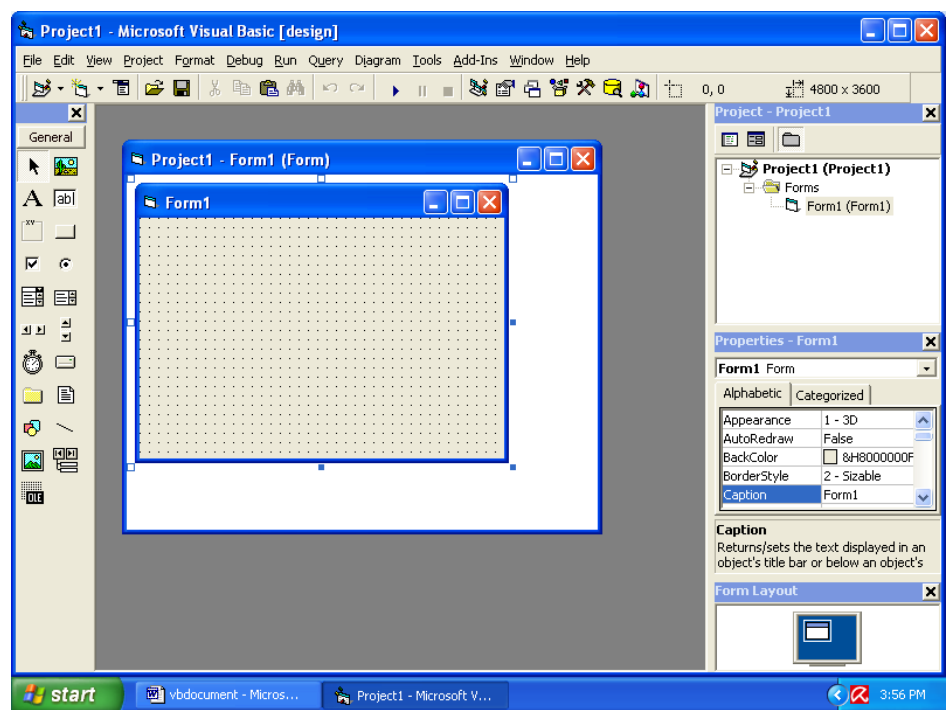

This screen has the following integral window parts.

#### **i. Title bar**

It shows the title of project on VB and it has minimize, Restore and close button on top right corner. This title tells us that we are currently working on project (Title) and we are in the design stage or design mode. There are two other modes. One is "Run" – The program is in run mode what it will execute. Other one is "Break" – The program is in break mode what it has error (Debugging).

### **ii. Menu bar**

It shows so many menus and list out its options when we click on it.

Eile Edit View Project Format Debug Run Query Diagram Tools Add-Ins Window Help

**File menu** – Used to Open, Close, Save, Print and make an existing or new file.  $Ctrl + F$  is a shortcut key to open it.

**Edit menu** – Used to make all editing process such as Cut, Copy, Paste, Find, Undo, Redo etc.,  $Ctrl + E$  is a shortcut key to open it.

**View menu** – Used to view the various part of our program. Ctrl  $+$  V is a shortcut key to open it.

**Project menu** – Used to inserting and removing forms, objects, modules, data reports etc., to our project.

Format menu – used to place and arrange the controls in the form.

**Debug menu** – To remove the control that have crept in.

**Run menu** – To compile, start and stop a program.

**Query menu**– Used to verify and execute a query.

**Tools menu** – To add procedure and customize the environment of project.

**Add-Ins menu** – To add tools like data manager and other wizards.

**Window menu** – Arrange the appearances of various windows on the desktop.

**Help menu** – Used for the online help that every programmer needs to refer to.

### **iii. Standard tool bar**

It has various icons to make some process in menu bars like Cut, Copy, New project etc.,

#### **iv. Tool box**

Usually it located on left side on window. It has various tools to design a form in application.

**A** - Selection tool : Used to select an object on form.

- Picture box : Display a graphical picture from a bitmap or metafile.

 $\mathbf{A}$  - Label box : Display the caption text.

 $\frac{\sqrt{|\text{ab}|}}{\sqrt{|\text{ab}|}}$  - Text box : To display or accept text input.

 $\boxed{\mathbb{R}^n}$  - Frame : Used to frames a control

 $\Box$  - Command button : Instruct to a procedure by means of applying events on it.

 $\sqrt{\frac{R}{c}}$  - Check box : Used to select more than one choice among list.

- Option button : Used to select only one choice among list

 $\begin{bmatrix} \boxed{66} \\ \boxed{66} \end{bmatrix}$  = Combo box : Used to select any one option from list. (Or) Enter new value in

text box. It added with existing item.

 $\begin{array}{|l|l|} \hline \hline \rule{0pt}{2ex} \end{array}$  - List box : List out the items.

- Horizontal scroll bar : If the project has long item in horizontally, it is used to

indicate the current position on a scale.

- Vertical scroll bar : If the project has long item in vertically, it is used to indicate the current position on a scale.
- $\bullet$  Timer : Used to fix the timer on project.
- $\Box$  Drive : Used to display available drives
- Directory : Used to display available directories.
- List control : Used to display available files.  $\qquad \qquad \blacksquare$
- $\boxed{\odot}$  Shape and Line controls : Used to draw lines, squares, circles etc.,
- 

 $\Box$  - Image box : Like picture box. Display an image.

■ - Data control : Permit us to access to databases through the controls on project

form.

- OLE (Object Linking and Embedding) : Used to link a program with another

object or programs.

#### **v. Project Explorer window**

Usually located on the right side of project window. It organizes the application as one project. All the code and controls that are used in the applications are stored in separate files. It has an interface to deals with the project. It has three icons.

- 1. To view the code
- 2. To view the controls
- 3. To show or hide the forms.

#### **vi. Property window**

It displayed below the project explorer window. It lists all properties for a selected object on form. We can change and set the property values according to need of an object.

#### **vii. Form Layout window**

It displayed below the property window. It allows us to position the form in application using a small graphical representation of the screen.

#### **viii. Immediate, Local and Watch windows**

These windows are used to debugging our application. They are only available at run time of our application.

#### **ix. Object browser**

It lists objects available in libraries. Every object has its methods and properties associated it.

#### **x. Form designer**

It used to design a form interfaces in format.

#### **xi. Code editor window**

It used to entering and editing application code.

#### **Steps to make an Program**

**Step 1** : Open new project in Visual Basic

**Step 2** : Design a form using required interfaces and sets its properties

**Step 3** : Edit a code to all required interfaces with its events

**Step 4** : Create a data base

**Step 5** : Connect the application with its data base

**Step 6** : Compile and Execute the application.

**Program 1** : Construction of an Arithmetic Calculator (Simple).

## **Aim :**

Design a project to create an Arithmetic calculator.

## **Procedure :**

**Step 1**: Open a new VB project.

**Step 2** : Place the command button on form similar to the simple calculator.

**Step 3** : Place the text boxes to display the result and set the properties of it.

**Step 4** : Based on the event on controls do appropriate task.

**Step 5** : Display the result.

## **Form Design**

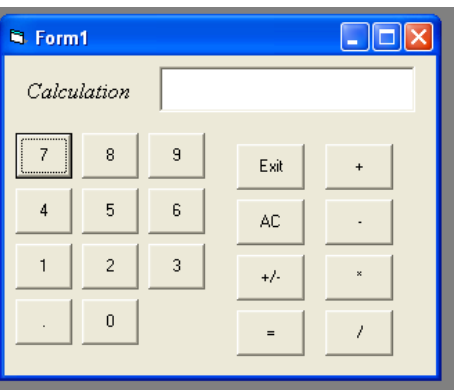

## **Program**

**Construction of an Arithmetic Calculator (Simple).**

Dim cur As Double Dim pre As Double Dim res As Double Dim ch As String Dim sta As Integer Private Sub AC\_Click()  $cur = pre = 0$ Text1.Text =  $" "$ End Sub Private Sub ADD\_Click()  $sta = 1$ pre = cur  $cur = 0$  $ch = "+'$ 

```
End Sub
Private Sub Command1_Click(Index As Integer)
If sta = 1 Then Text1.Text = " "
Text1.Text = Text1.Text & Command1(Index).Caption
cur = Val(Text1.Text)sta = 0End Sub
Private Sub div_Click()
sta = 1pre = curcur = 0ch = "/"End Sub
Private Sub Equal_Click()
Select Case ch
Case "+"
res = pre + curText1.Text = Str(res)Case "-"
res = pre - curText1.Text = Str(res)Case "*"
res = pre * curText1.Text = Str(res)Case "/"
res = pre / curText1.Text = Str(res)End Select
cur = resEnd Sub
Private Sub Exit_Click()
Unload Me
End Sub
```

```
Private Sub Form_Load()
sta = 0End Sub
Private Sub MUL_Click()
sta = 1pre = curcur = 0ch = "**"End Sub
Private Sub Plus_Click()
cur = -curText1.Text = Str(cur)End Sub
Private Sub SUB_Click()
sta = 1pre = curcur = 0ch = "-'End Sub
Outputn
```
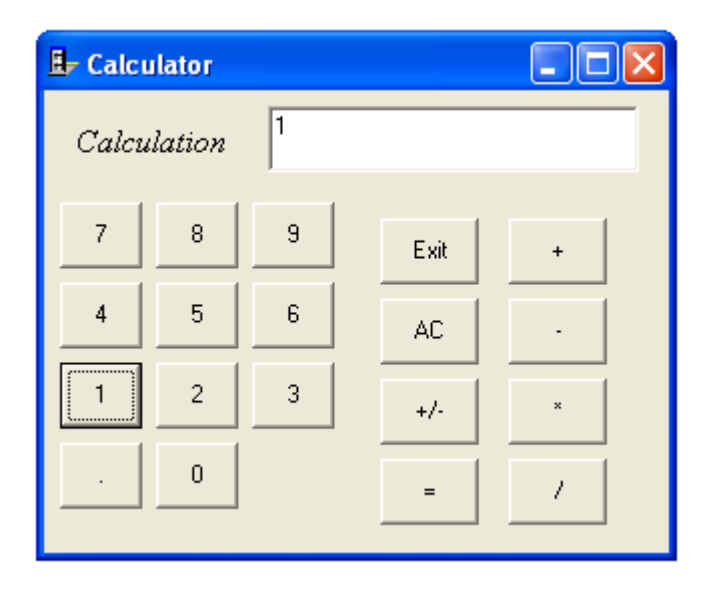

**Program 2** : Preparation of Students Mark Sheet.

**Aim :**

Design a project to maintain students mark details.

## **Procedure :**

**Step 1**: Open a new VB project.

**Step 2** : Design a form using controls and set the properties of controls.

**Step 3** : Design a database for maintaining students details.

**Step 4** : Connect the database to the form and display the details.

**Step 5** : Using the events on controls do necessary manipulations.

**Step 6** : Display the results and data reports.

## **Form Design**

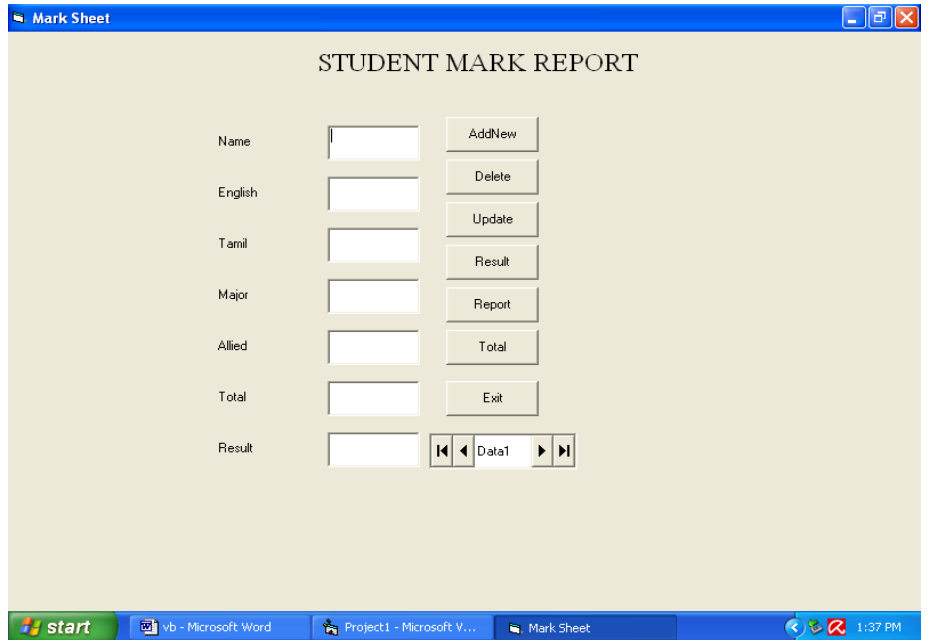

#### **Program**

#### **Preparation of Students Mark sheet**

Private Sub Command1\_Click() Text1.SetFocus Data1.Recordset.AddNew End Sub Private Sub Command2\_Click() Data1.Recordset.Delete End Sub

Private Sub Command3\_Click() Data1.Recordset.Update End Sub Private Sub Command4\_Click() If Text2.Text > 39 And Text3.Text > 39 And Text4.Text > 39 And Text5.Text  $>$  39 Then  $Text7.Text = "Pass"$ Else  $Text7.Text = "Fair"$ End If End Sub Private Sub Command5\_Click() DataReport1.Show DataReport1.WindowState = 2 End Sub Private Sub Command6\_Click() End End Sub Private Sub Command7\_Click()  $Text6. Text = Val(Text2.Text) + Val(Text3.Text) + Val(Text4.Text) +$ Val(Text5.Text) End Sub Private Sub Command8\_Click() If Val(Text2.Text > 39) And Val(Text3.Text > 39) And Val(Text4.Text > 39) And Val(Text5.Text  $>$  39) Then  $Text7.Text = "Pass"$ Else  $Text7.Text = "Fair"$ End If End Sub

### **OUTPUT**

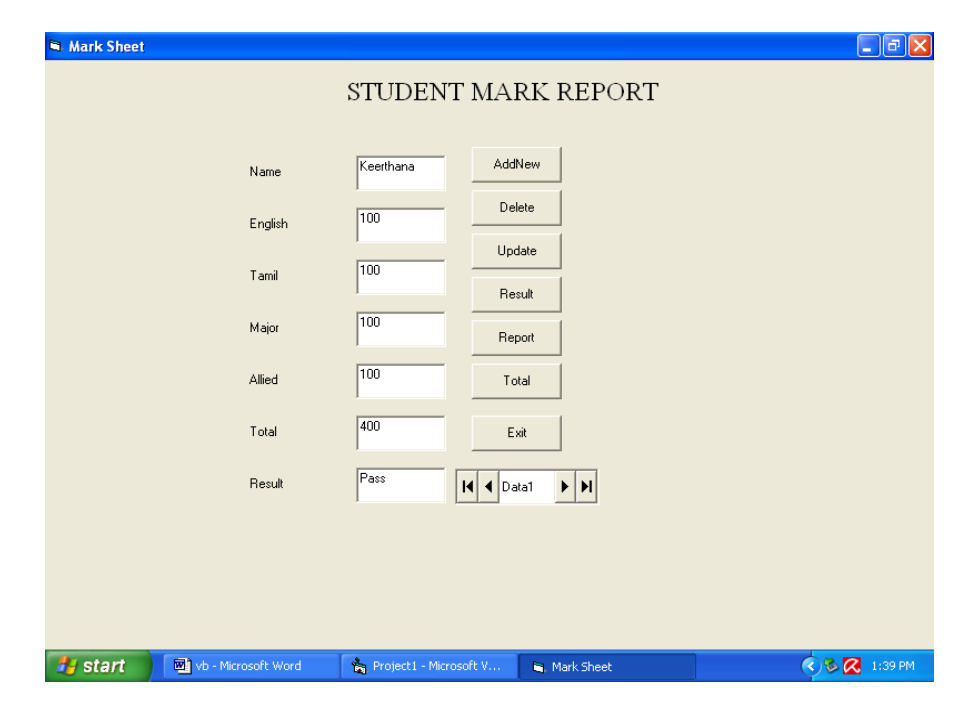

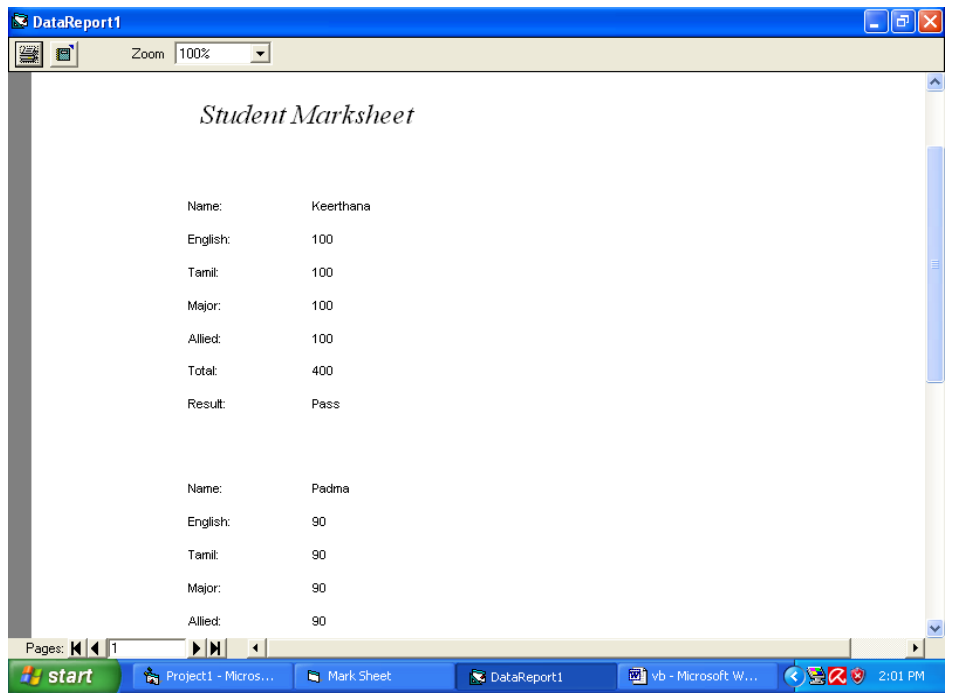

**Program 3** : Personal Information System (Using Tables).

**Aim :**

Design a project to maintain people personal information.

**Procedure :**

**Step 1**: Open a new VB project.

**Step 2** : Design a form using controls and set the properties of controls.

**Step 3** : Design a database for maintaining students details.

**Step 4** : Connect the database to the form and display the details.

**Step 5** : Using the events on controls do the process such as insertion, deletion, updation on database.

**Step 6** : Display the data reports.

## **Form Design**

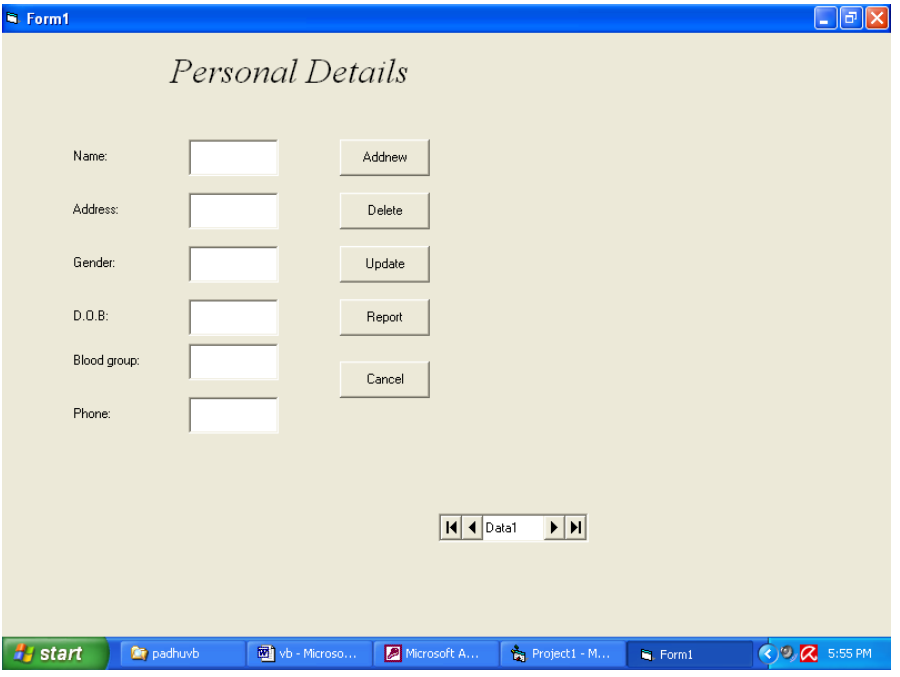

## **Program**

Private Sub Command1\_Click() Data1.Recordset.AddNew Text1.SetFocus End Sub Private Sub Command2\_Click() Data1.Recordset.Delete End Sub Private Sub Command3\_Click() Data1.Recordset.Update End Sub Private Sub Command4\_Click() DataReport1.Show End Sub Private Sub Command5\_Click() End End Sub

## **Output**

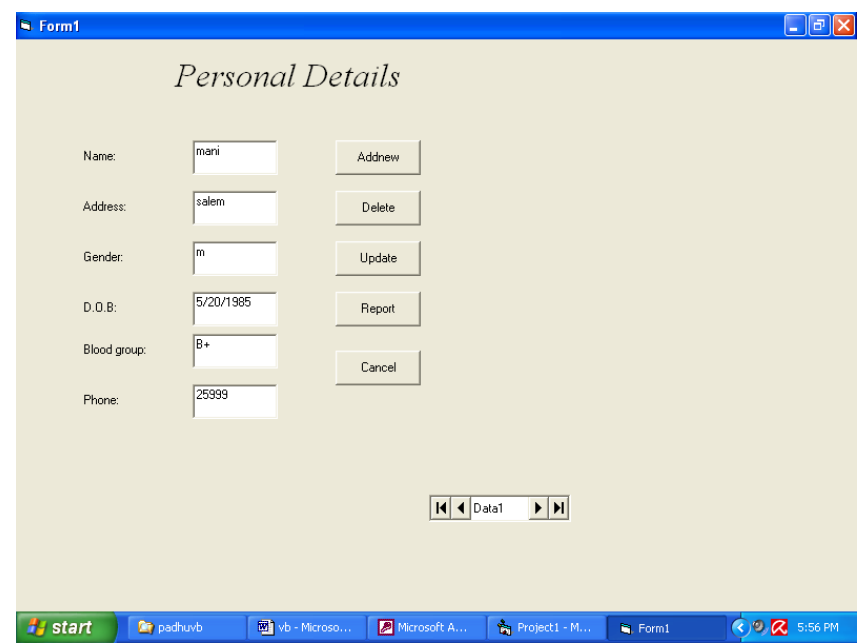

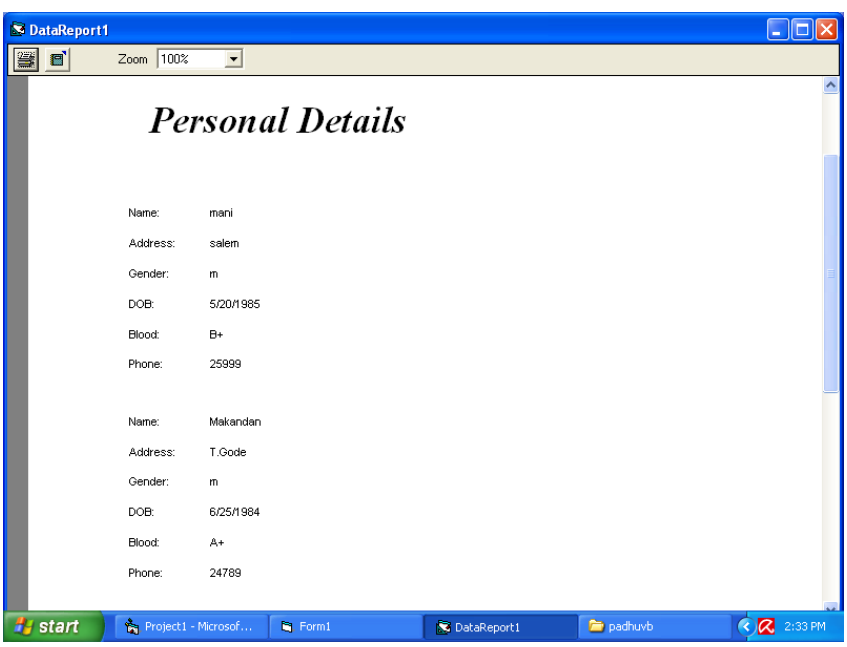

**Program 4** : Quiz Program System (Using Tables).

**Aim :**

Design a project to form queries to conduct a quiz program.

## **Procedure :**

**Step 1**: Open a new VB project.

- **Step 2** : Design a form using controls and set the properties of controls.
- **Step 3** : Set the maximum time in timer control property to time out the quiz program.
- **Step 4** : Design a database for maintaining participants score in quiz.
- **Step 5** : Connect the database to the form and display the details.
- **Step 6** : Using the events on controls do the necessary processes.
- **Step 7** : Display the score of participant.

## **Form Design**

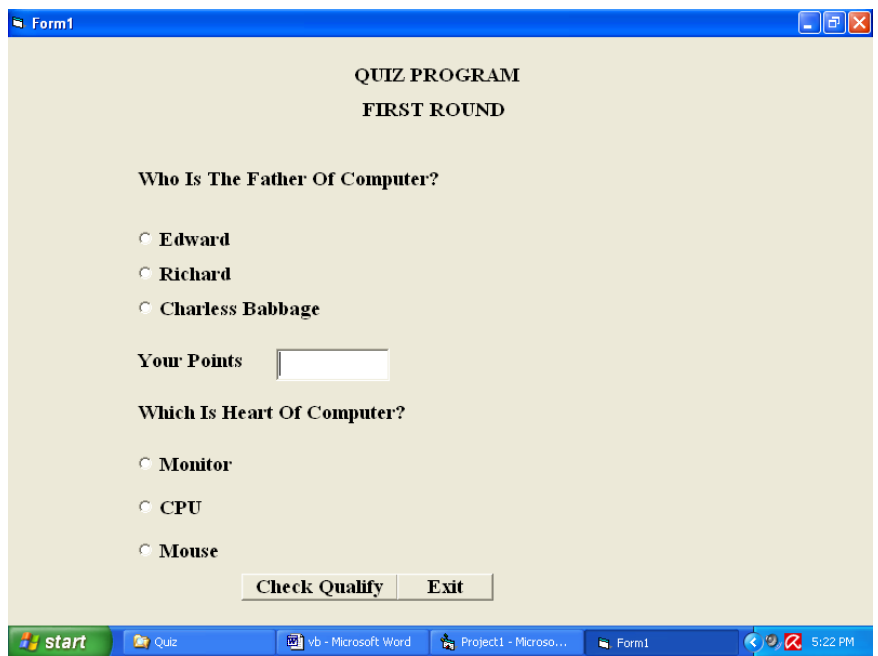

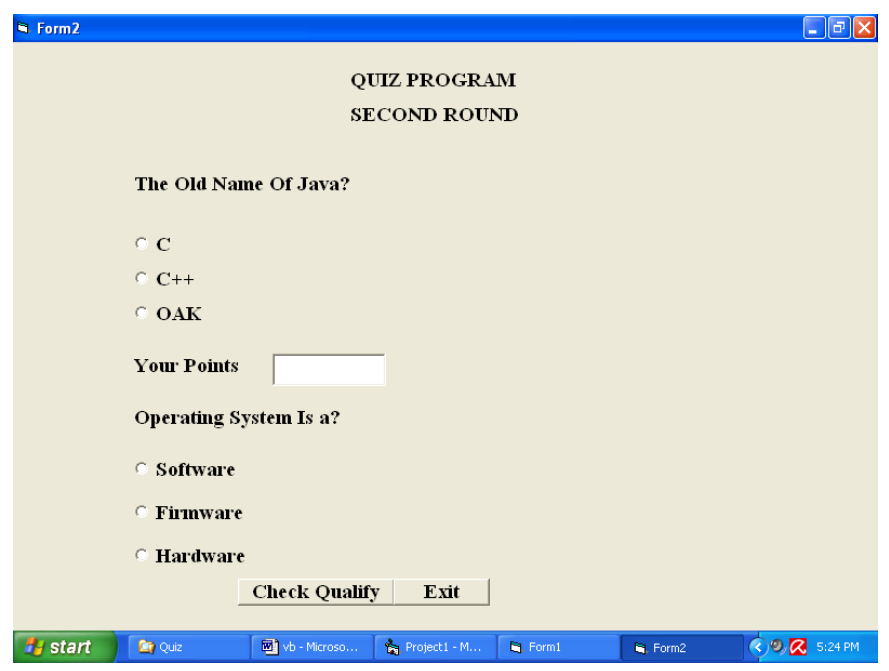

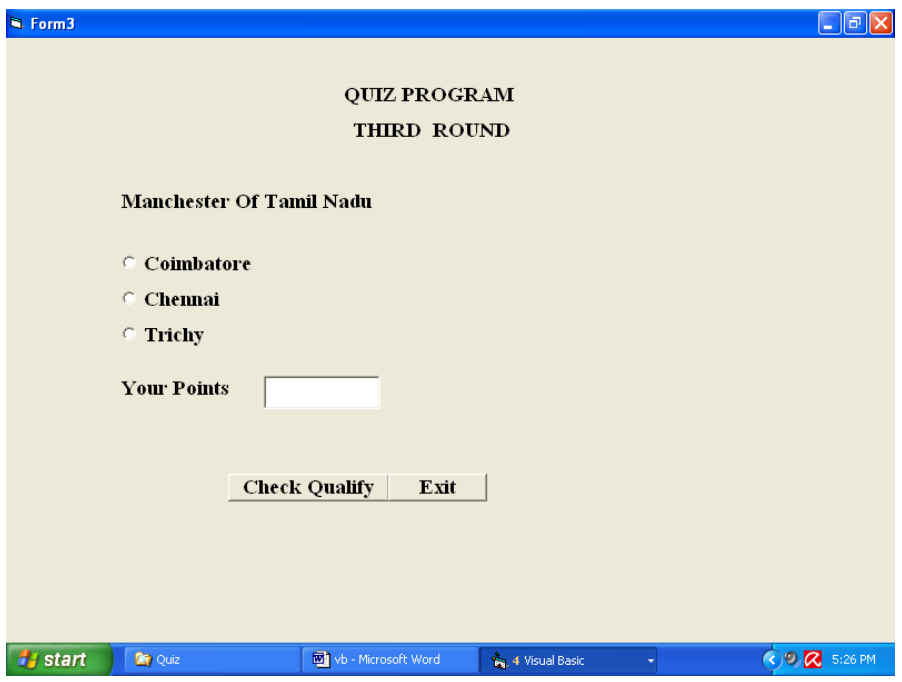

## **Program**

**Form -1** Dim a As Integer Private Sub Command1\_Click() If  $a = 40$  Then MsgBox ("You Are Selected For Second Round") Form2.Show Else MsgBox ("You Are Not Selected") End If End Sub Private Sub Command2\_Click() End End Sub Private Sub Form\_Load() MsgBox "Welcome You" MsgBox "All The Best"  $Option1.Value = False$ Option2.Value = False Option3.Value = False Option4.Value = False Option5.Value = False Option6.Value = False  $a = 20$ End Sub Private Sub Option1\_Click() MsgBox "No Points" Option2.Value = False Option3.Value  $=$  False End Sub Private Sub Option2\_Click() MsgBox "No Points"  $Option1.Value = False$ Option3.Value = False

End Sub Private Sub Option3\_Click() MsgBox "20 Points!" Option1.Value = False Option2.Value = False  $Text1.Text = Val(a)$ MsgBox "Got Points" & a End Sub Private Sub Option4\_Click() MsgBox "No Points" Option5.Value = False Option6.Value = False End Sub Private Sub Option5\_Click() MsgBox "20 Points!" Option4.Value = False Option6.Value = False  $a = Val(Text1.Text) + a$  $Text1.Text = (a)$ MsgBox "Got Points" & a End Sub Private Sub Option6\_Click() MsgBox "No Points" Option4.Value = False Option5.Value = False End Sub **Form - 2** Dim e As Integer Private Sub Command1\_Click() If  $e = 80$  Then MsgBox "you Are Selected for Third Round" Form3.Show Else MsgBox "You Are Not Selected"

End If End Sub Private Sub Command2\_Click() End End Sub Private Sub Form\_Load() Option1.Value = False Option2.Value = False Option3.Value = False  $Option4.Value = False$ Option5.Value = False Option6.Value = False  $a = Val(Form1.Text1.Text)$ End Sub Private Sub Option1\_Click() MsgBox "No Points" Option1.Value = False Option2.Value = False End Sub Private Sub Option2\_Click() MsgBox "No Points" Option1.Value = False Option3.Value = False End Sub Private Sub Option3\_Click() MsgBox "20 points!" Option1.Value = False Option2.Value = False  $e = 40$  $e = e + 20$  $Text1.Text = e$ MsgBox "Got Points" & e End Sub

Private Sub Option4\_Click() MsgBox "20 points!" Option4.Value = False Option5.Value = False  $e = Val(Text1.Text) + 20$  $Text1.Text = e$ MsgBox "Got Points" & e End Sub Private Sub Option5\_Click() MsgBox "No Points" Option4.Value = False Option6.Value = False End Sub Private Sub Option6\_Click() MsgBox "No Points" Option4.Value = False Option5.Value = False End Sub **Form - 3** Dim g As Integer Private Sub Command1\_Click() If  $g = 100$  Then MsgBox "Congratulate You Won!Bye" Else MsgBox "U have not won" End If End Sub Private Sub Command2\_Click() End End Sub Private Sub Form\_Load() Option1.Value = False Option2.Value = False Option3.Value = False

 $g = Val(Form2.Text1.Text)$ End Sub Private Sub Option1\_Click() MsgBox "20 points!" Option2.Value = False Option3.Value = False  $g = Val(Form2.Text1.Text) + 20$  $Text1.Text = g$ MsgBox "Got Points" & g End Sub Private Sub Option2\_Click() MsgBox "No Points" Option1.Value = False Option2.Value = False End Sub Private Sub Option3\_Click() MsgBox "No Points" Option1.Value = False Option2.Value = False End Sub

## **Output**

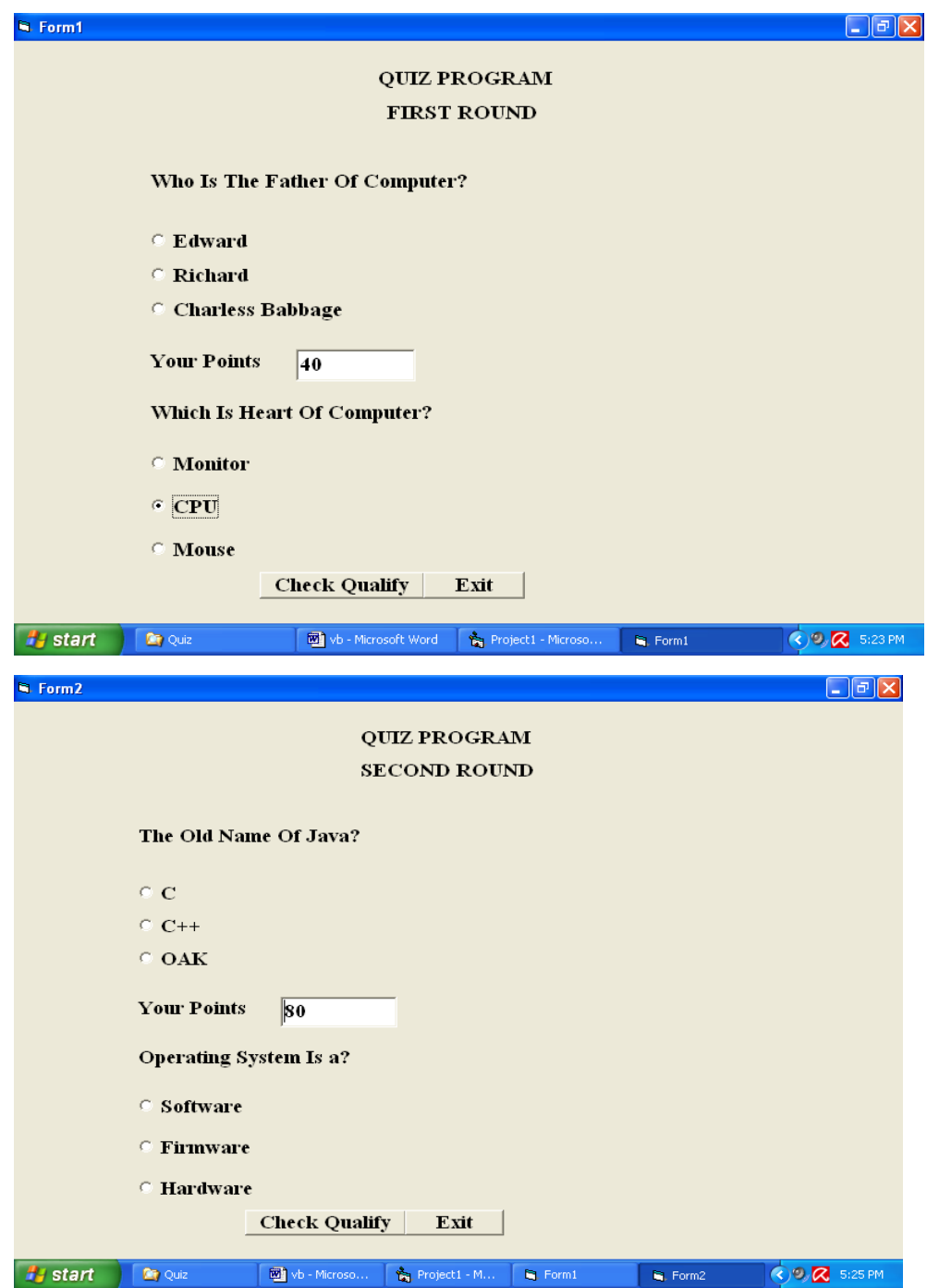

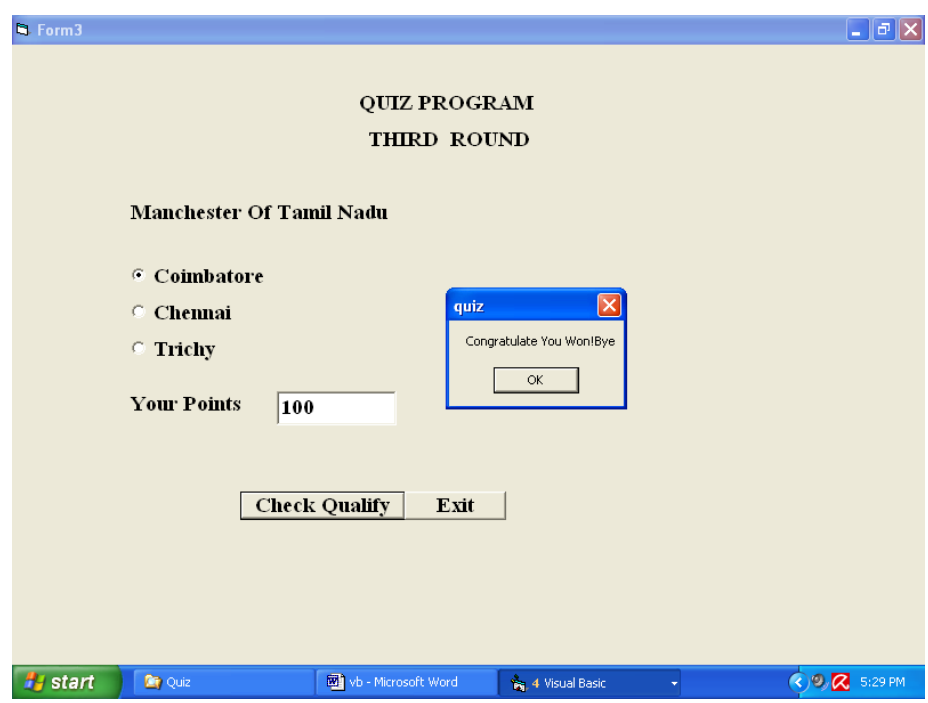

**Program 5** : Railways Reservation System (Using Tables).

**Aim :**

Design a project for railway reservation.

**Procedure :**

**Step 1**: Open a new VB project.

- **Step 2** : Design a MDI form with Train-details, Reservation and Exit menu.
- **Step 3** : Design a Train-details form with required controls and set that's properties.
- **Step 4** : Design a Reservation form with required controls and set that's properties.
- **Step 5** : Design a database for maintaining passengers details.
- **Step 6** : Connect the database to the form and display the details.
- **Step 7** : Using the events on controls do the necessary processes.
- **Step 8** : Display the information and data reports.

## **Form Design**

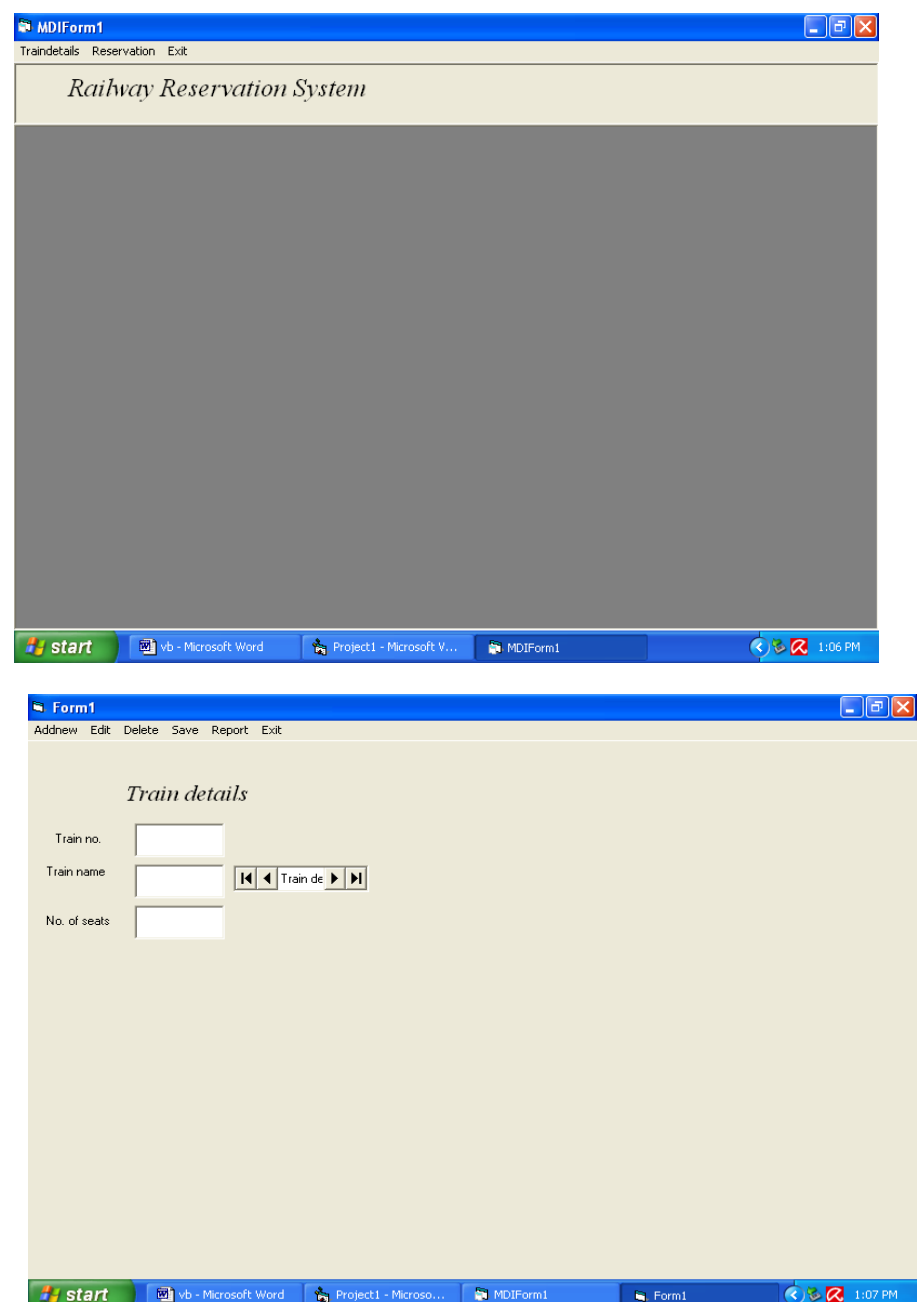

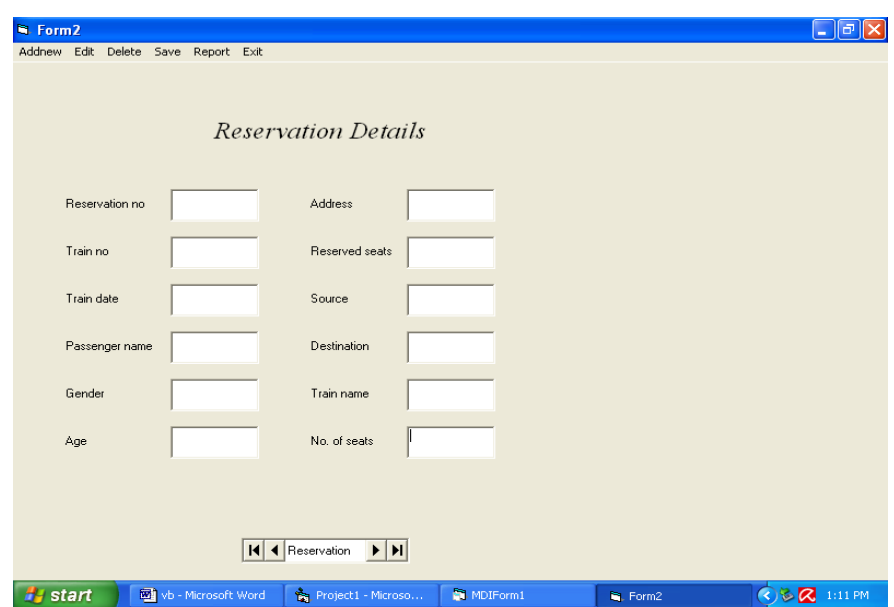

## **Program**

## **Railways Reservation System**

Private Sub exit\_Click() End End Sub Private Sub MDIForm\_Load()  $Me.WindowState = 2$ End Sub Private Sub reser\_Click() Form2.Show End Sub Private Sub train\_Click() Form1.Show End Sub **Form 1**  Private Sub add\_Click() Text1.SetFocus Data1.Recordset.AddNew End Sub Private Sub del\_Click()

If  $MsgBox("Do you want to delete this record", vbYesNo, "confirmation") =$ vbYes Then Data1.Recordset.Delete MsgBox ("Record deleted") End If End Sub Private Sub edit\_Click() Data1.Recordset.edit MsgBox ("Successfully Edited") End Sub Private Sub exit\_Click() End End Sub Private Sub report\_Click() DataReport1.Show End Sub Private Sub save\_Click() Data1.Recordset.Fields(0) = Text1.Text Data1.Recordset.Fields $(1)$  = Text2.Text Data1.Recordset.Fields(2) = Text3.Text Data1.Recordset.Update MsgBox "Record saved" End Sub **Form 2** Private Sub add\_Click() Data1.Recordset.AddNew MsgBox "Ready to add" End Sub Private Sub del\_Click() Data1.Recordset.Delete MsgBox "Record Deleted" End Sub Private Sub edit\_Click() Data1.Recordset.edit

33

End Sub Private Sub exit\_Click() End End Sub Private Sub Form\_Load()  $Me.WindowState = 2$ End Sub Private Sub report\_Click() DataReport2.Show End Sub Private Sub save\_Click() Data1.Recordset.Update MsgBox "Record saved" End Sub Private Sub search\_Click() Dim a As String  $a = InputBox("Enter the no.")$ Data1.Recordset.FindFirst "no=" & a & " "  $Text1.Text = Data1-Reordset.Fields(0)$  $Text2.Text = Data1.Recordset. Fields(1)$  $Text3. Text = Data1. Recordset. Fields(2)$  $Text4. Text = Data1. Recordset. Fields(3)$  $Text5. Text = Data1. Record set. Fields(4)$  $Text6. Text = Data1. Record set. Fields(5)$  $Text7. Text = Data1. Recordset. Fields(6)$  $Text8. Text = Data1. Recordset. Fields(7)$  $Text9.Text = Data1.Recordset. Fields(8)$  $Text10.Text = Data1-Recordest.Fields(9)$  $Text11.Text = Data1.Recordset.Fields(10)$ Text12.Text = Data1.Recordset.Fields(11) End Sub

## **Output**

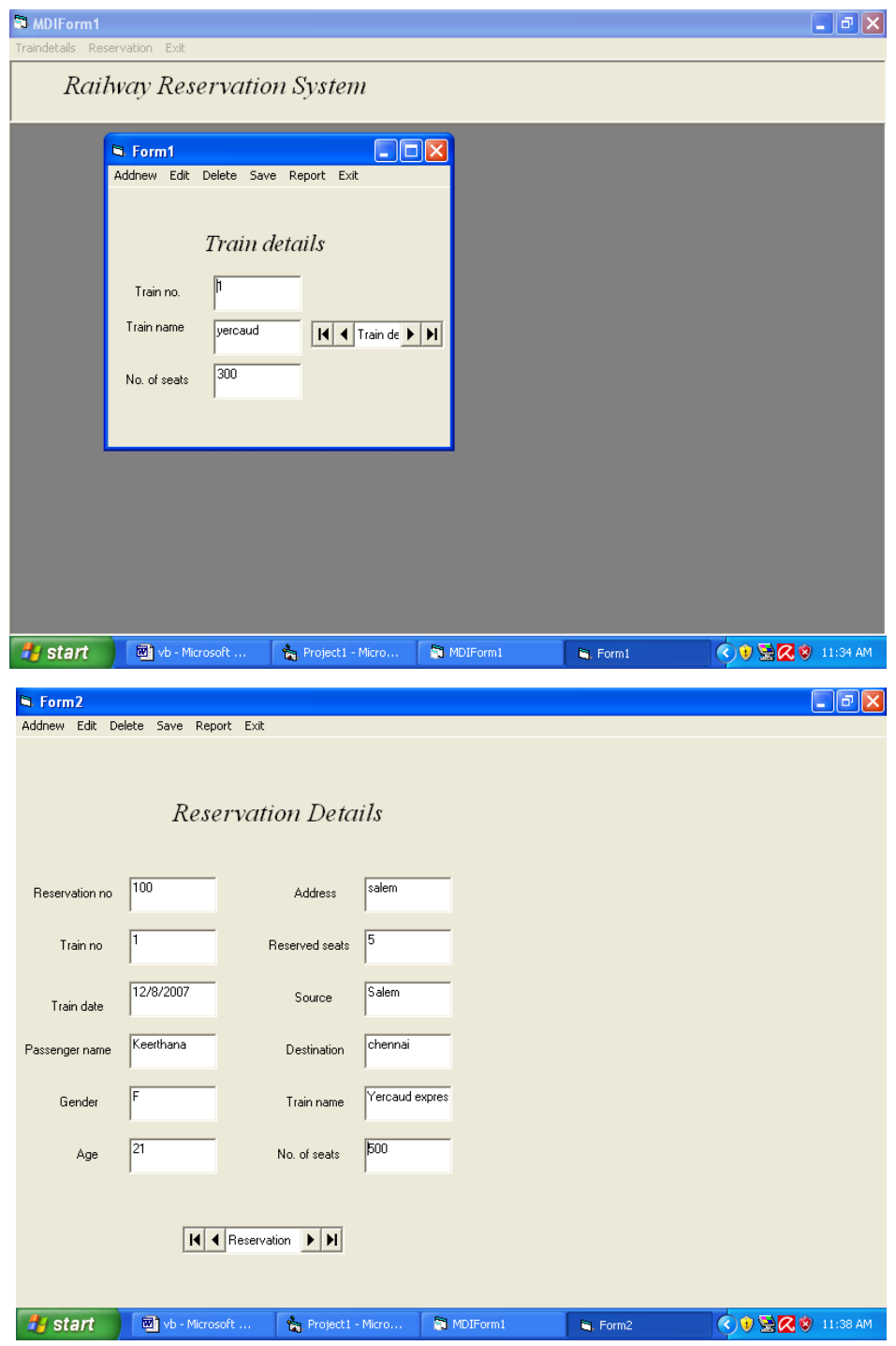

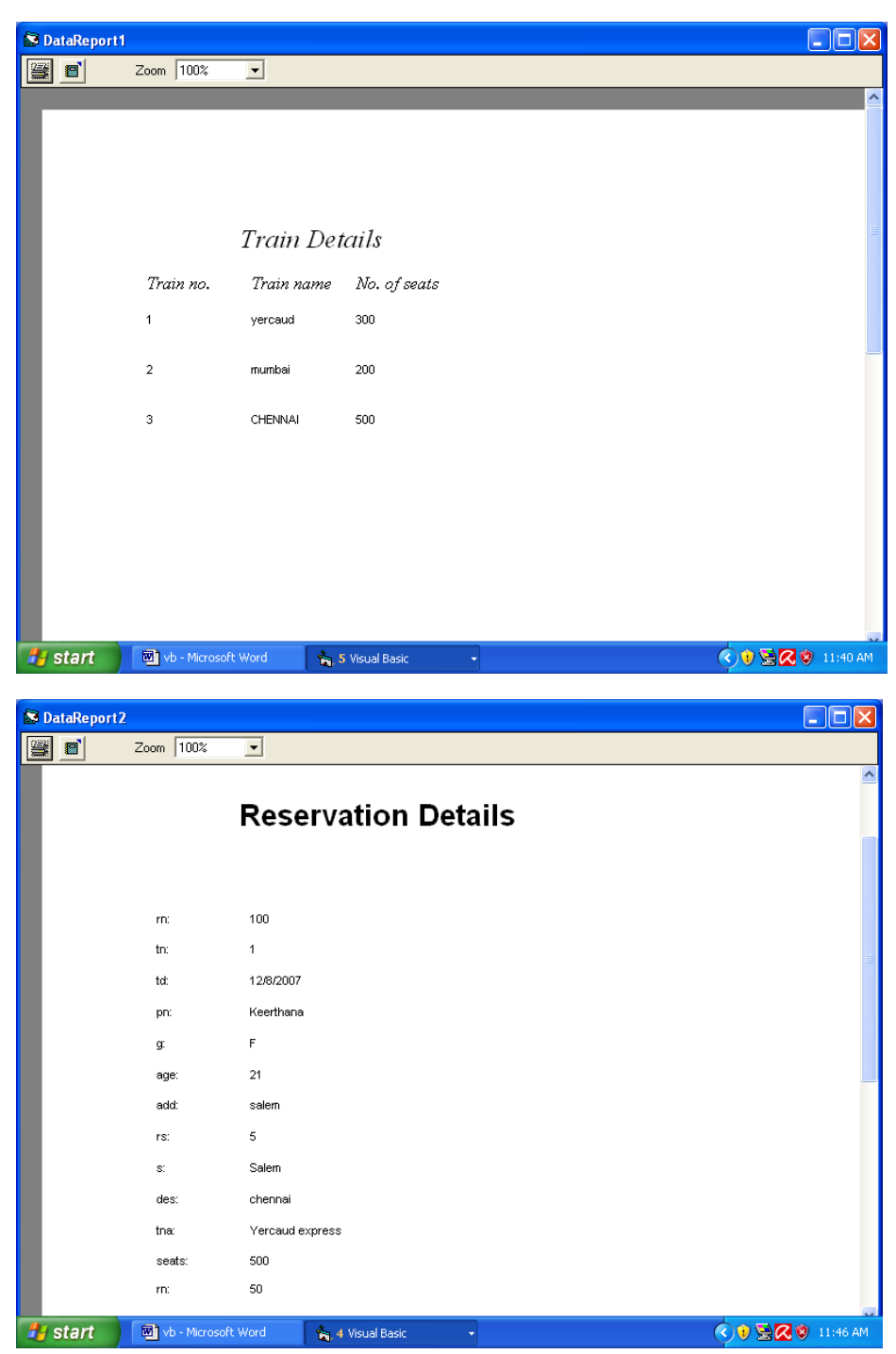

**Program 6** : Voters Information System (Using Tables).

**Aim :**

Design a project for maintaining voters information.

#### **Procedure :**

**Step 1**: Open a new VB project.

**Step 2** : Design a form with required controls.

**Step 3** : Design a database for maintaining voters details.

**Step 4** : Connect the database to the form and display the details.

**Step 5** : Using the events on controls do the necessary processes.

**Step 6** : Display the votes information and data reports.

## **Form Design**

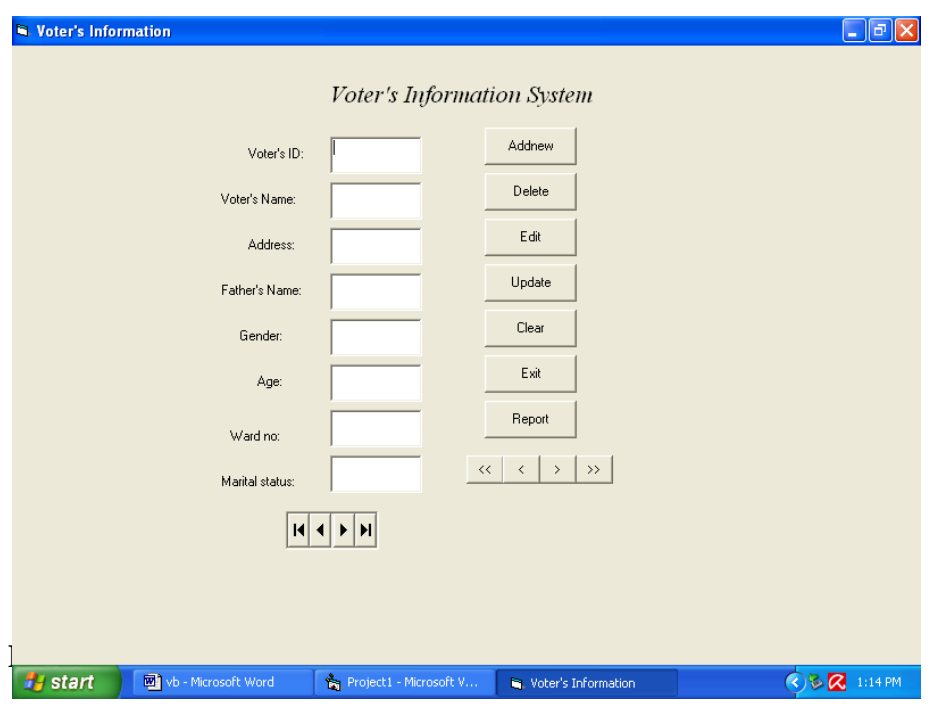

### **Voter's information system**

Private Sub Addnew\_Click() Text1.SetFocus Data1.Recordset.Addnew End Sub Private Sub Clear\_Click() Text1.Text =  $" "$ Text2.Text =  $" "$ Text3.Text =  $" "$ Text4.Text =  $" "$ Text5.Text =  $" "$ Text $6.$ Text = " " Text7.Text =  $" "$ Text8.Text =  $" "$ 

End Sub Private Sub Delete\_Click() Data1.Recordset.Delete MsgBox "Record deleted" End Sub Private Sub Edit\_Click() Data1.Recordset.Edit End Sub Private Sub Exit\_Click() End End Sub Private Sub First\_Click() Data1.Recordset.MoveFirst End Sub Private Sub Form\_Load()  $Me.WindowState = 2$ End Sub Private Sub Last\_Click() Data1.Recordset.MoveLast End Sub Private Sub Next\_Click() Data1.Recordset.MoveNext End Sub Private Sub Previous\_Click() Data1.Recordset.MovePrevious End Sub Private Sub Report\_Click() DataReport1.Show End Sub Private Sub Text6\_LostFocus() If Val(Text6.Text)  $>= 18$  Then MsgBox "Eligible for vote" Else MsgBox "Not eligible for vote"

End If End Sub Private Sub Update\_Click() Data1.Recordset.Update MsgBox "Record saved" End Sub

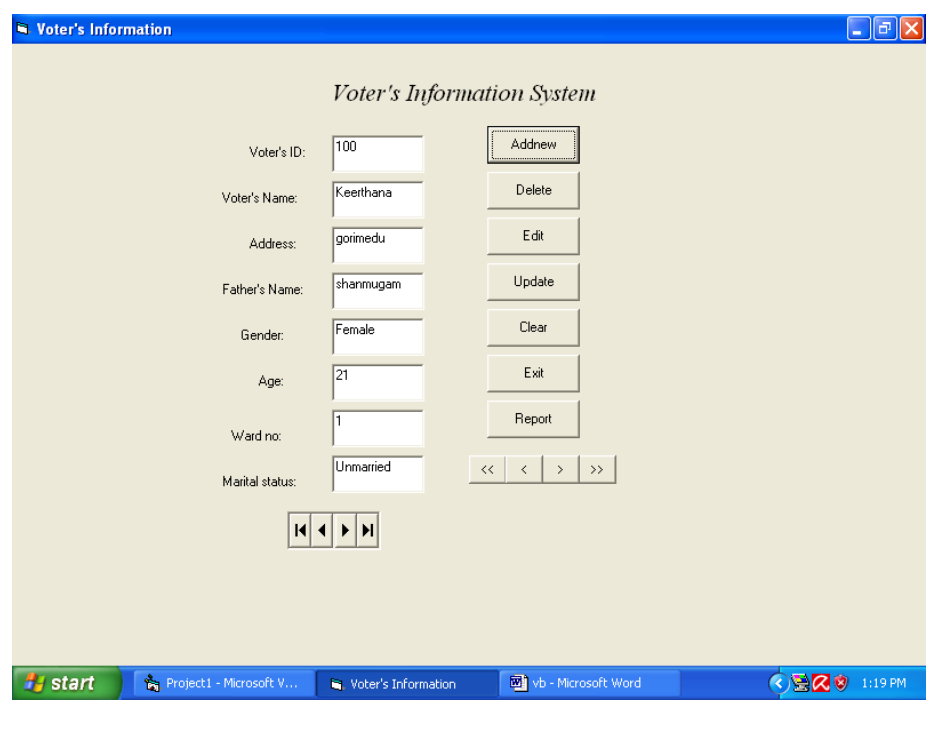

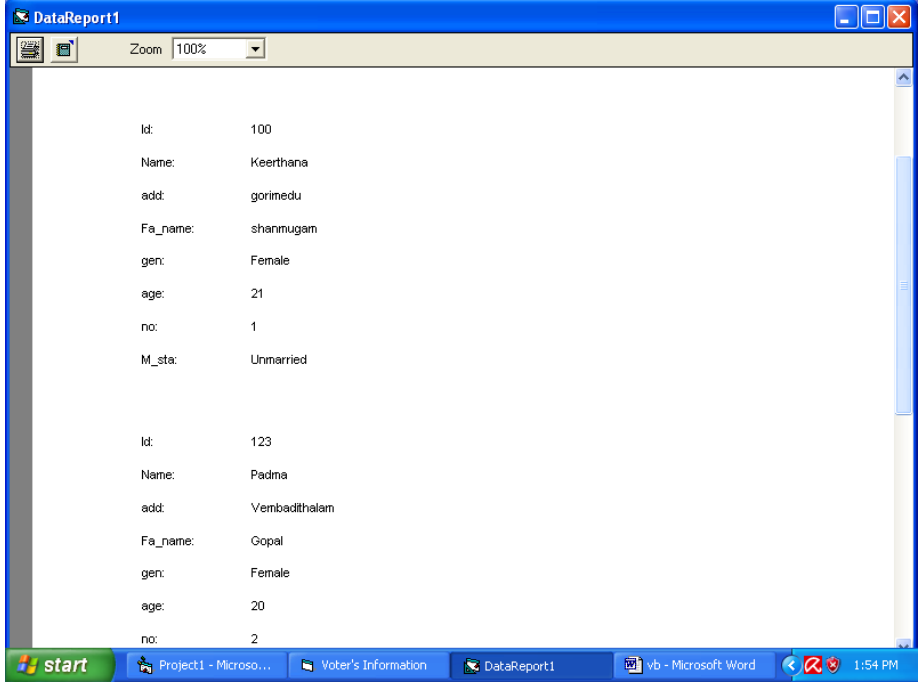

**Program 7** : Library Information System (Using Tables).

**Aim :**

Design a project for maintaining library process such as issue and return.

## **Procedure :**

**Step 1**: Open a new VB project.

- **Step 2** : Design MDI form with Book-Information, Book-Issue-Return, Student-detail and Exit menu.
- **Step 3** : Design Book-Information form with required controls and set that's properties.
- **Step 4** : Design Book-Issue-Return form with required controls and set that's properties.
- **Step 5** : Design Student-Details form with required controls and set that's properties.
- **Step 6** : Design a database for maintaining Library process.
- **Step 7** : Connect the database to the form and display the details.

**Step 8** : Using the events on controls do the necessary processes.

**Step 9** : Display the Book and Student details and data reports.

## **Form Design**

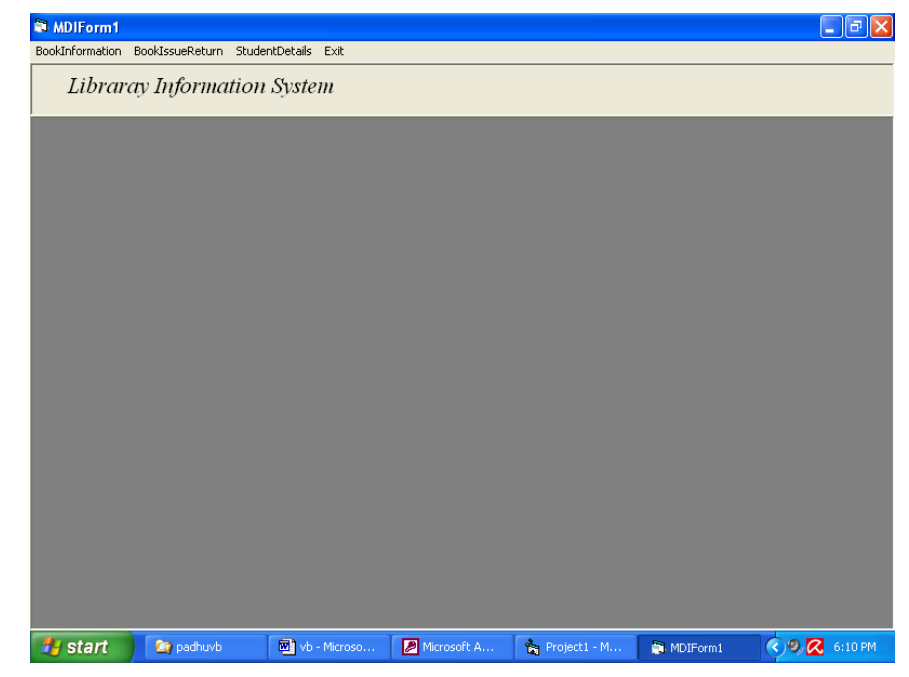

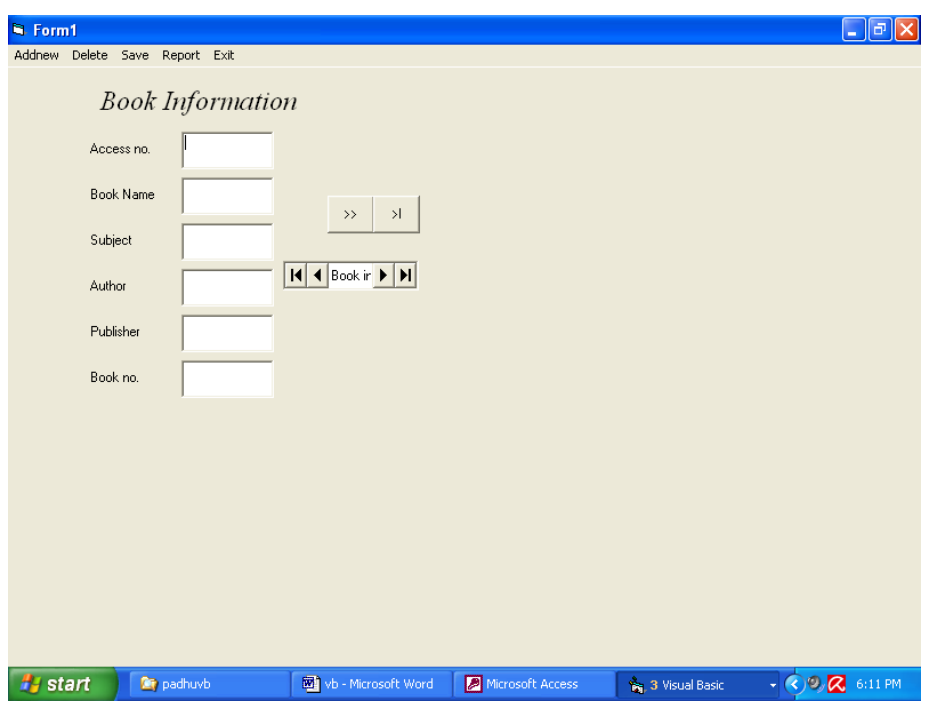

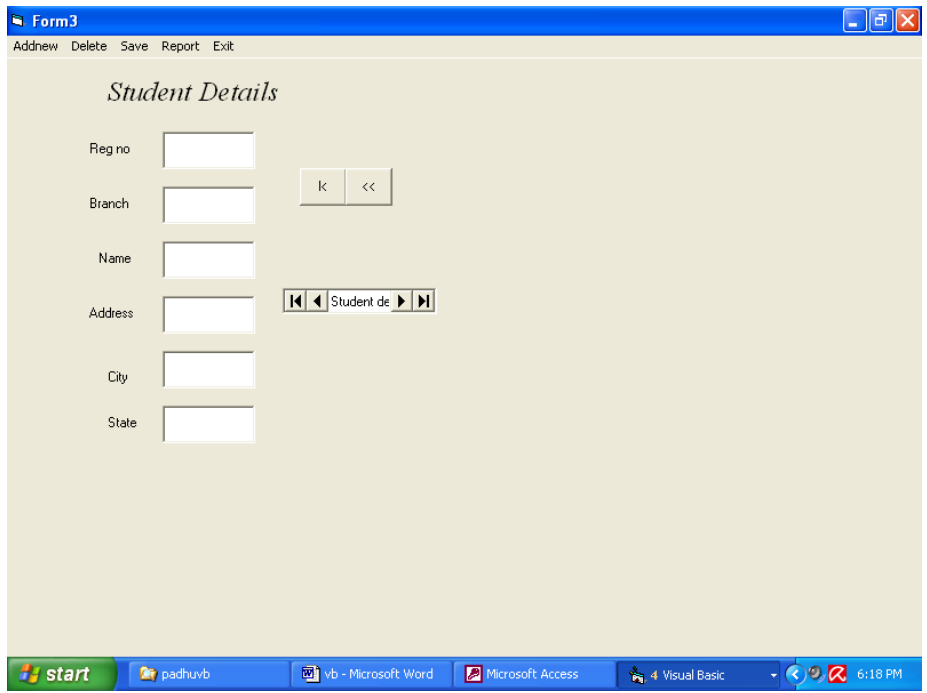

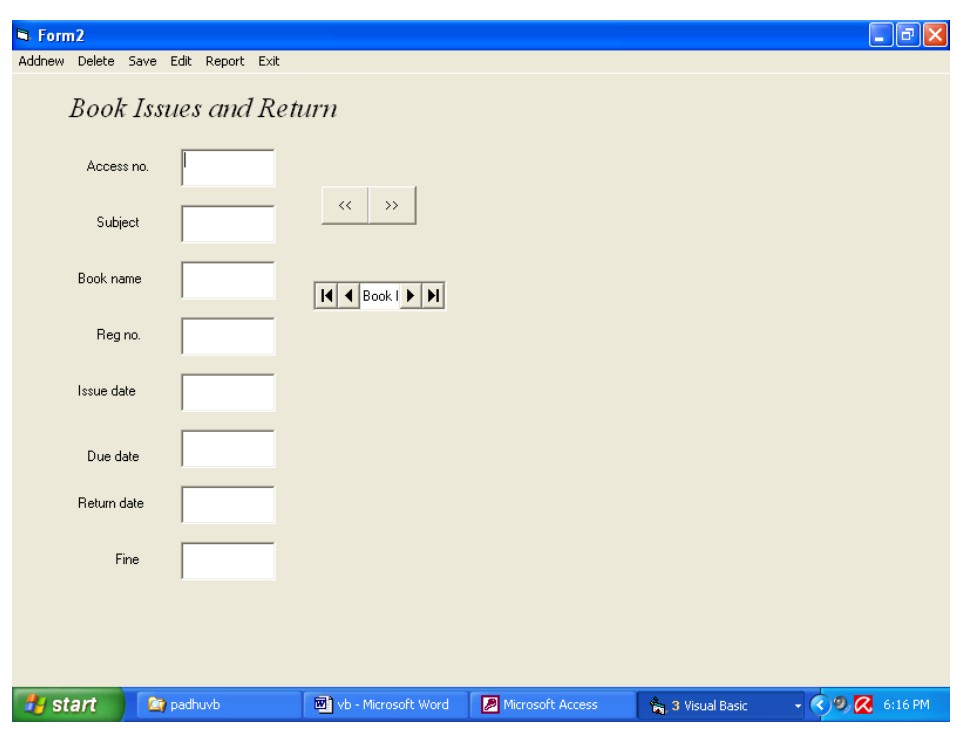

## **Program**

## **Library Information System**

Private Sub b\_infor\_Click() Form1.Show End Sub Private Sub b\_Issue\_Click() Form2.Show End Sub Private Sub exit\_Click() End End Sub Private Sub MDIForm\_Click()  $Me. WindowState = 2$ End Sub Private Sub S\_Details\_Click() Form3.Show End Sub

## **Form 1** Private Sub add\_Click() Data1.Recordset.AddNew End Sub Private Sub Command1\_Click() Form2.Show End Sub Private Sub Command2\_Click() Form3.Show End Sub Private Sub del\_Click() Data1.Recordset.Delete MsgBox "Record deleted" End Sub Private Sub exit\_Click() End End Sub Private Sub Form\_Load()  $Me. WindowState = 2$ End Sub Private Sub report\_Click() DataReport1.Show End Sub Private Sub save\_Click() Data1.Recordset.Update MsgBox "Record saved" End Sub **Form2** Private Sub add\_Click() Data1.Recordset.AddNew End Sub Private Sub Command1\_Click() Form1.Show End Sub

Private Sub Command2\_Click() Form3.Show End Sub Private Sub del\_Click() Data1.Recordset.Delete MsgBox "Record deleted" End Sub Private Sub edit\_Click() Data1.Recordset.edit End Sub Private Sub exit\_Click() End End Sub Private Sub Form\_Load()  $Me.WindowState = 2$ End Sub Private Sub report\_Click() DataReport2.Show End Sub Private Sub save\_Click() Data1.Recordset.Update MsgBox "Record saved" End Sub Private Sub Text7\_LostFocus() Dim d As Variant  $d = Val(Text7.Text) - Val(Text6.Text)$ If  $d > 0$  Then Text8.Text =  $d * 0.5$ MsgBox (d & " Days passed") End If End Sub **Form 3** Private Sub add\_Click() Data1.Recordset.AddNew

End Sub Private Sub Command1\_Click() Form1.Show End Sub Private Sub Command2\_Click() Form2.Show End Sub Private Sub del\_Click() Data1.Recordset.Delete MsgBox "Record deleted" End Sub Private Sub exit\_Click() End End Sub Private Sub Form\_Load()  $Me.WindowState = 2$ End Sub Private Sub report\_Click() DataReport3.Show End Sub Private Sub save\_Click() Data1.Recordset.Update MsgBox "Record saved" End Sub

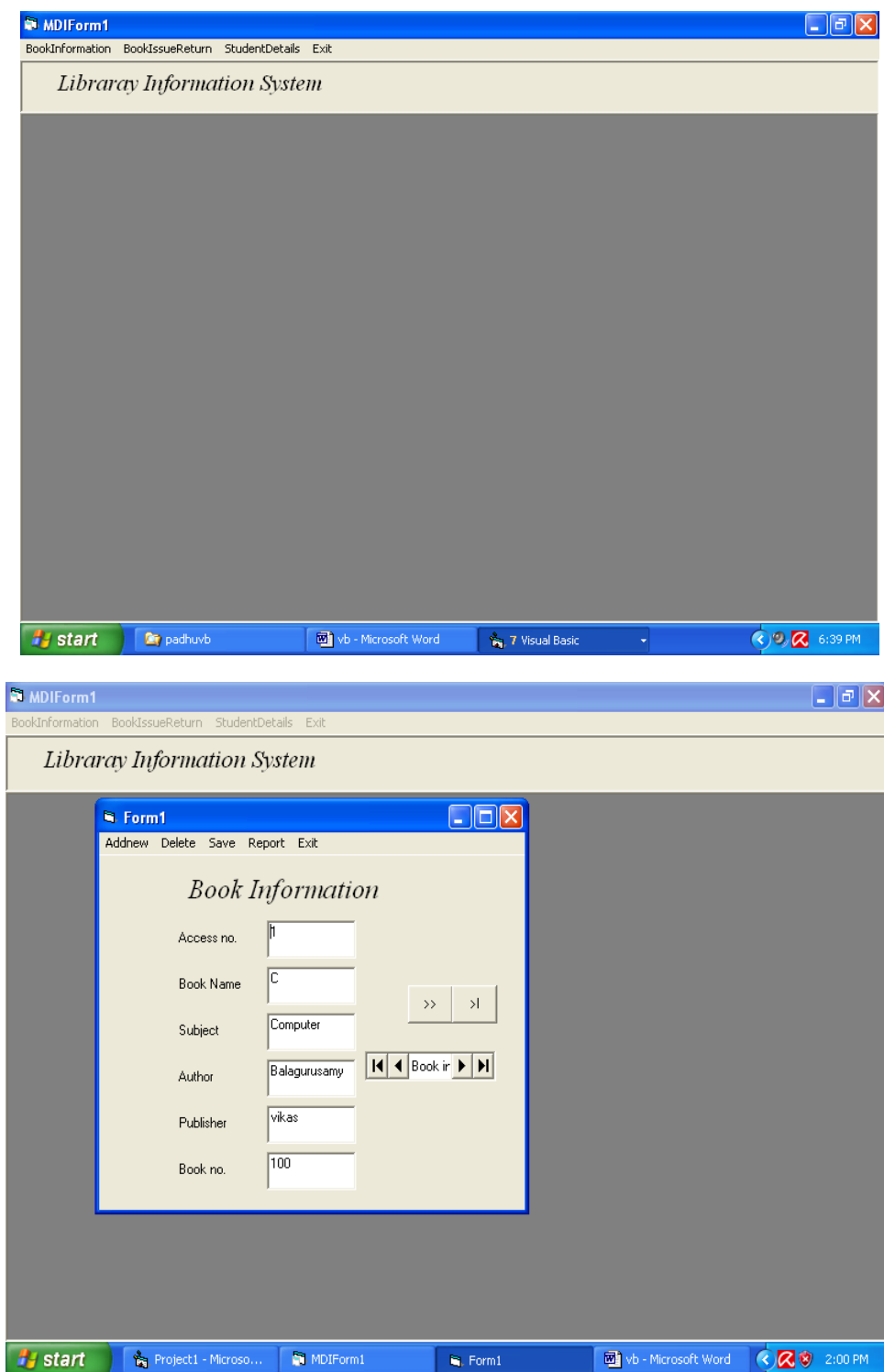

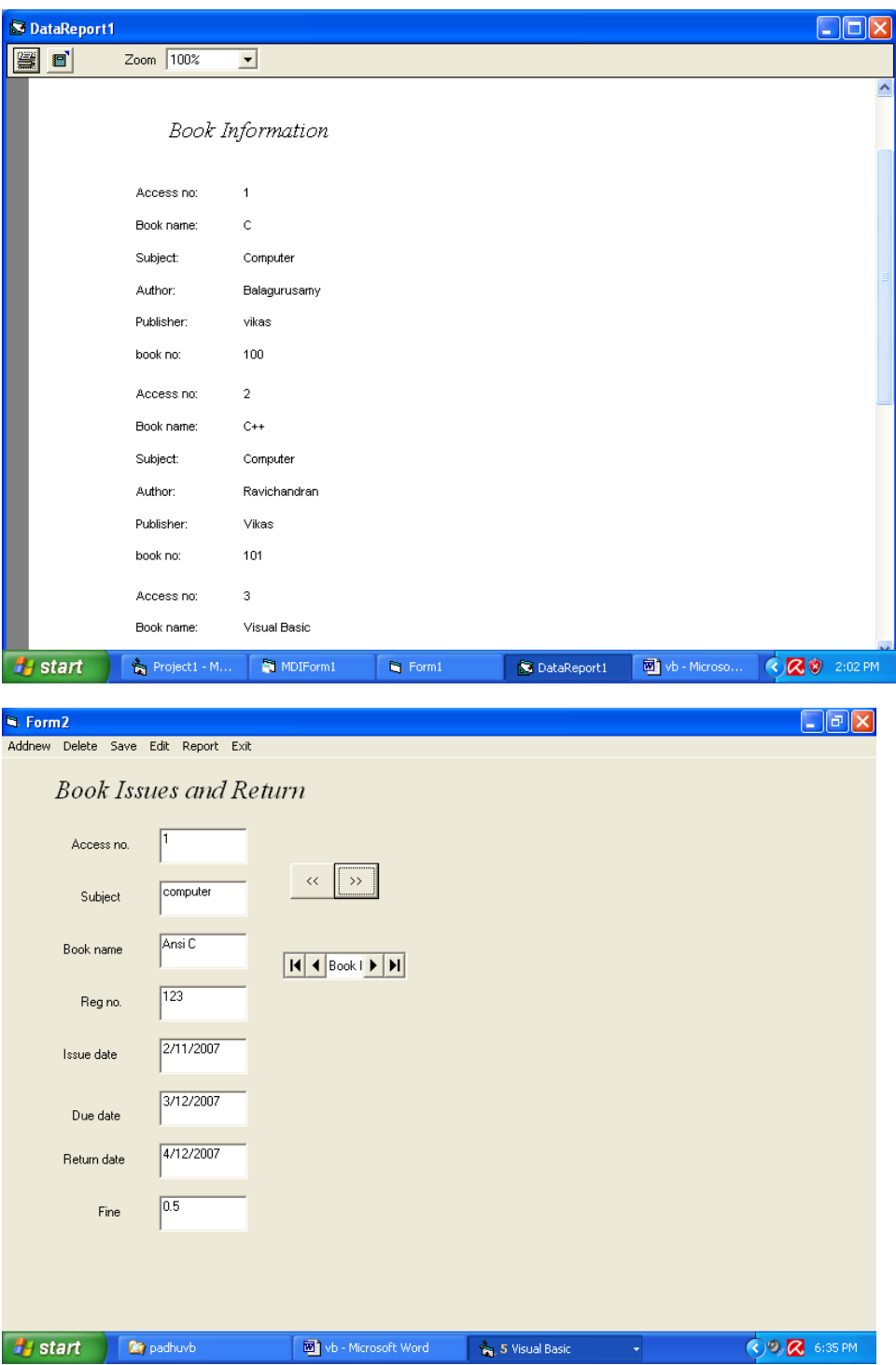

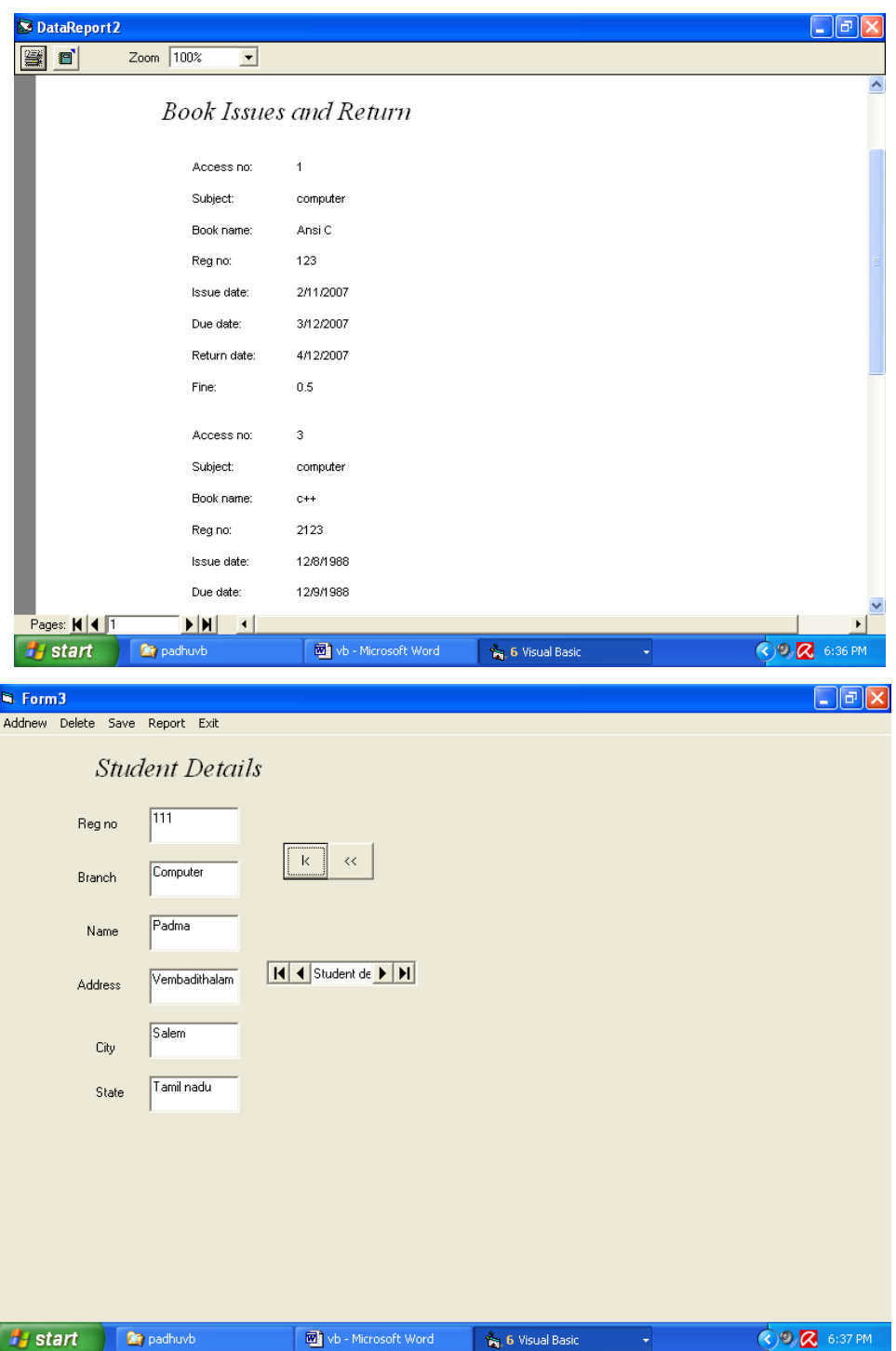

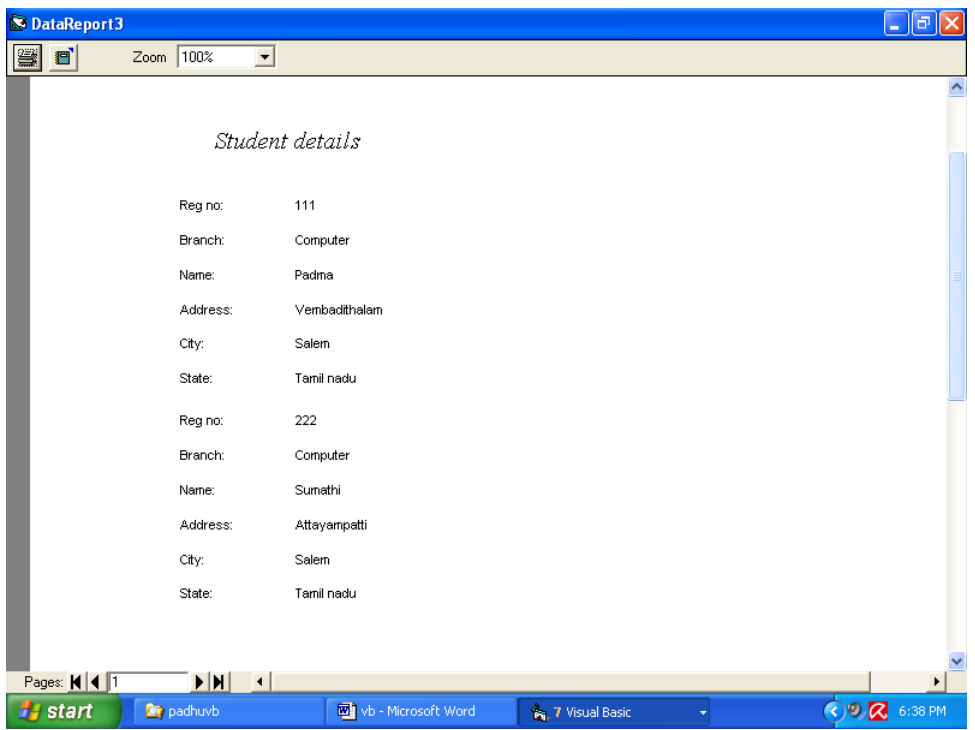

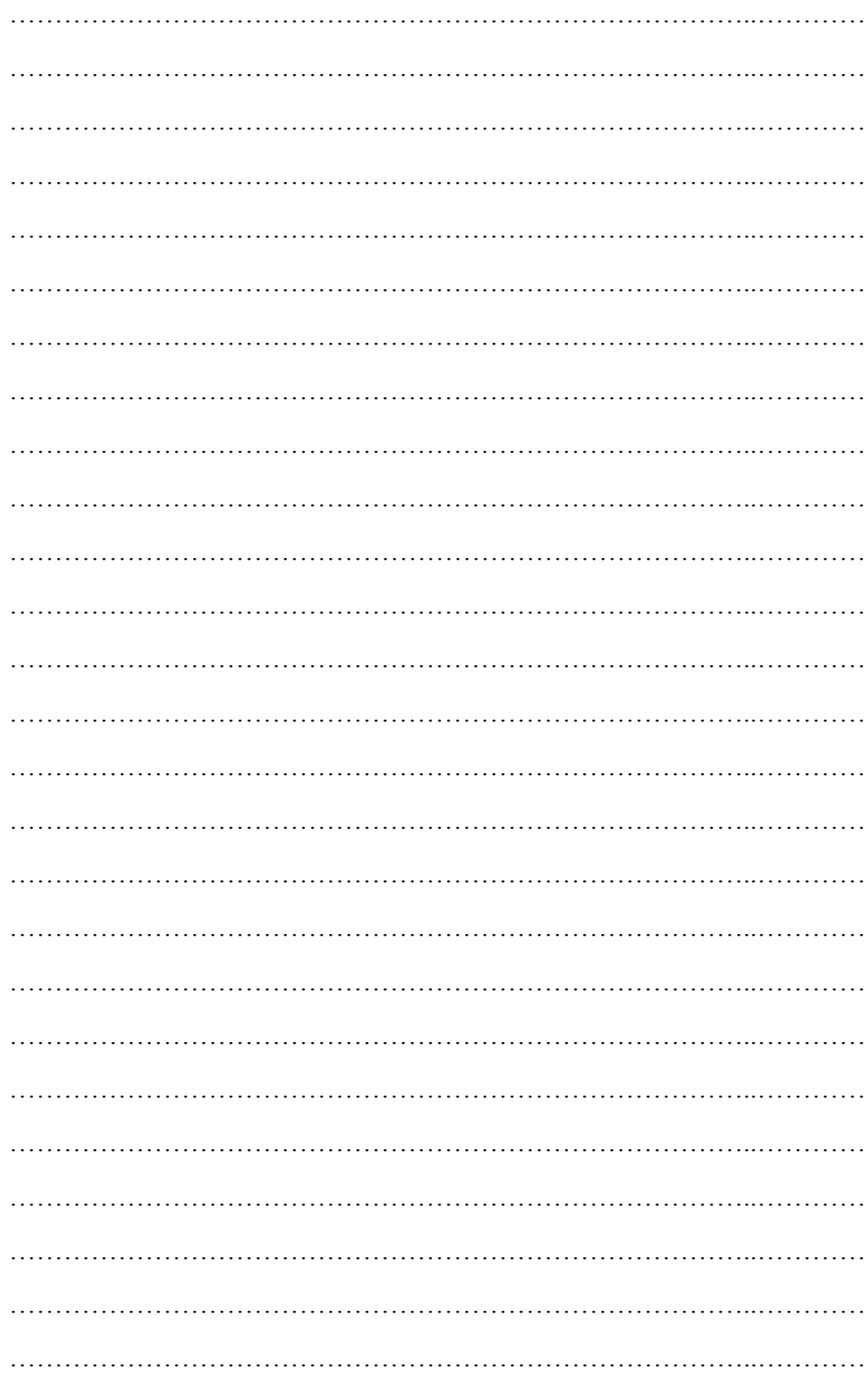

## **NOTES**